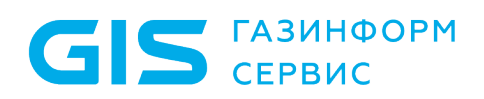

Программный комплекс «Litoria for Citrix» Руководство по инсталляции (клиентская часть)

Санкт-Петербург, 2022

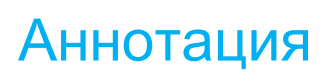

**GIS FABUHOOPM** 

Документ описывает порядок действий при установке, обновлении и деинсталляции клиентской части программного комплекса «Litoria for Citrix» версия 3.0.2-5 (далее ПК «Litoria for Citrix», ПК или комплекс).

В соответствующих разделах содержатся требования к техническим средствам и программному обеспечению для клиентской части ПК, и перечислены компоненты структуры файловой системы клиентской части комплекса.

В конце документа приведен список использованных сокращений.

# Содержание

**GIS** CEPBUC

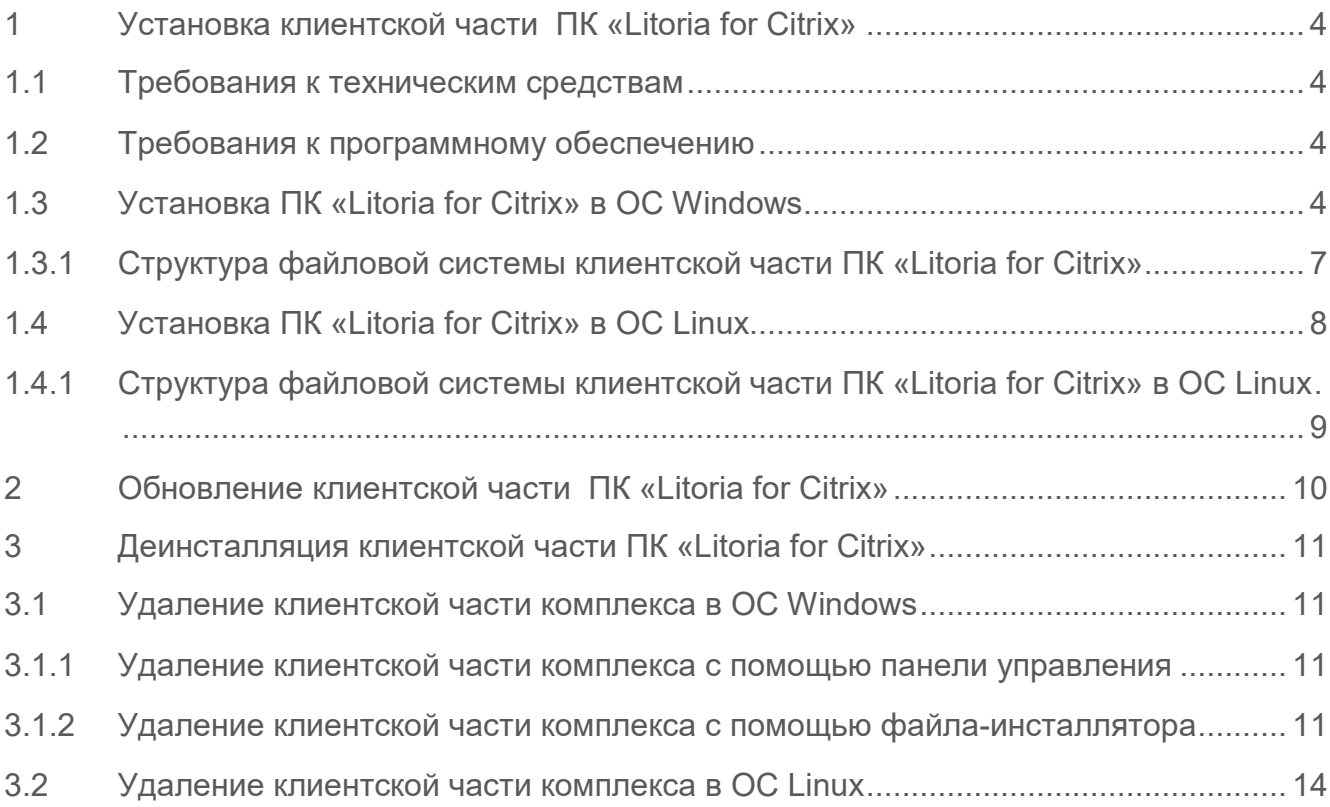

# <span id="page-3-0"></span>1 Установка клиентской части ПК «Litoria for Citrix»

### <span id="page-3-1"></span>**1.1 Требования к техническим средствам**

Минимальные требования к рабочей станции, на которую устанавливается клиентская часть ПК «Litoria for Citrix», обусловлены применением операционной системы (ОС): процессор P4, оперативная память 1 Гб, жесткий диск не менее 20Гб, видеоадаптер, свободный USB-порт при использовании электронных идентификаторов или других USB-устройств для хранения цифровых сертификатов.

### <span id="page-3-2"></span>**1.2 Требования к программному обеспечению**

Клиентская часть программного комплекса «Litoria for Citrix» функционирует под управлением следующих ОС:

- − Windows 7 (32 бит/64 бит);
- − Windows 8/8.1 (32 бит/64 бит);
- − Windows 10 (32 бит/64 бит);
- − RedOS версии 7.3 или выше (64 бит).

Для работы клиентской части комплекса дополнительно должно быть установлено следующее программное обеспечение:

- − криптопровайдер, реализованный в соответствии с технологией Microsoft CSP;
- − Citrix Receiver 3.4 или старше.

После переустановки Citrix Receiver необходимо переустановить и клиентскую часть ПК «Litoria for Citrix».

### <span id="page-3-3"></span>**1.3 Установка ПК «Litoria for Citrix» в ОС Windows**

Для установки клиентской части ПК «Litoria for Citrix» на ОС необходимо запустить файл-инсталлятор «Litoria for Citrix (Client) v<номер версии>.msi» на АРМ с правами администратора.

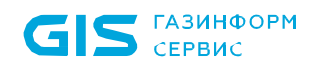

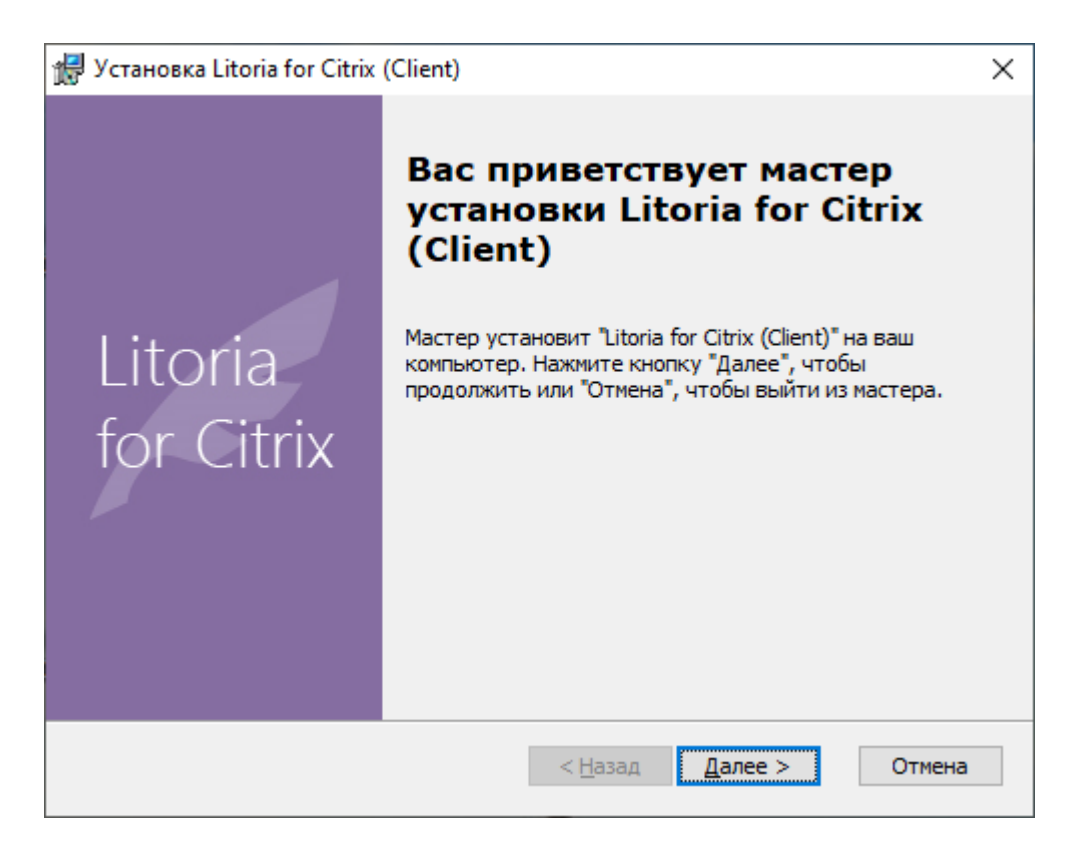

Рисунок 1.1 – Окно установки клиентской части ПК

Нажмите на кнопку «Далее».

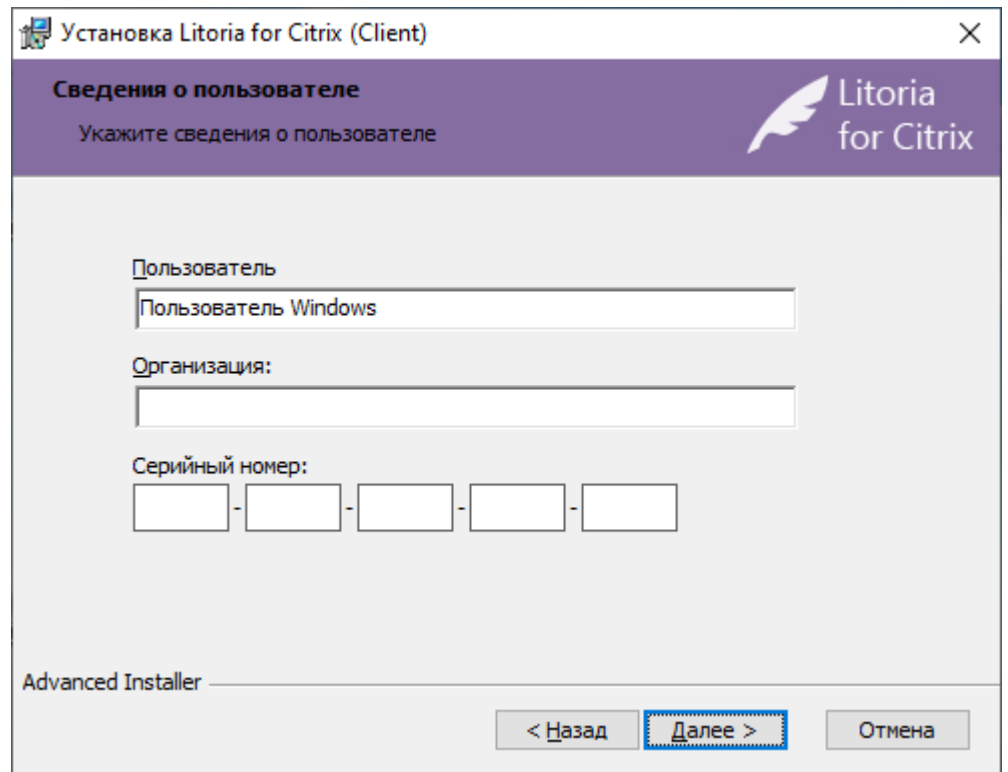

Рисунок 1.2 – Окно сведений о пользователе

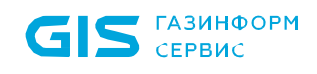

В появившемся окне (рисунок 1.2) укажите имя пользователя, название организации и серийный номер. Затем нажмите на кнопку «Далее».

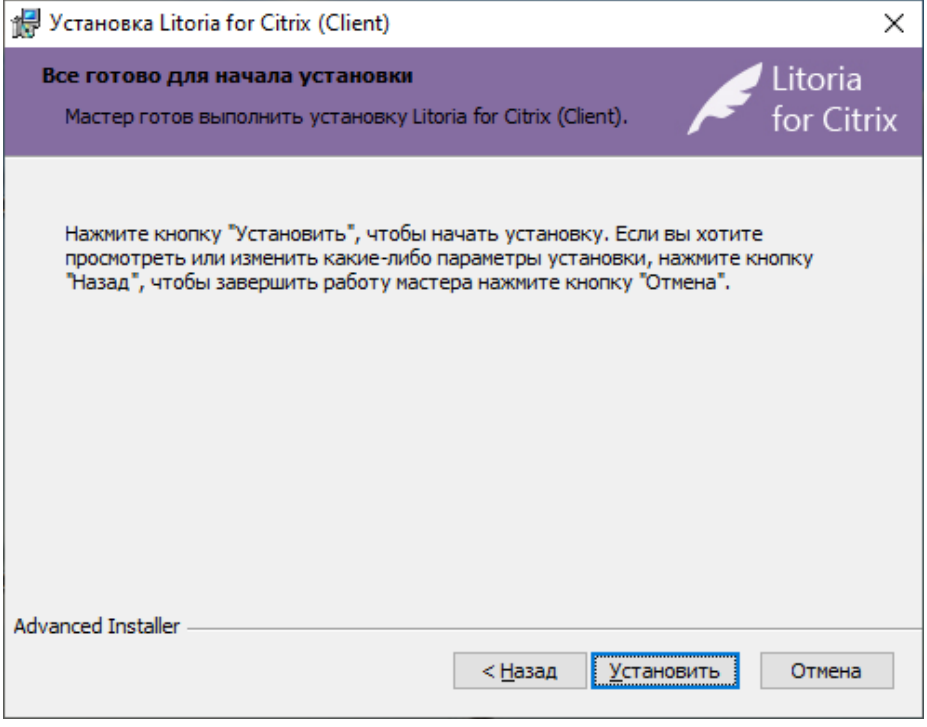

Рисунок 1.3 – Окно начала установки

В появившемся окне (рисунок 1.3) нажмите на кнопку «Установить».

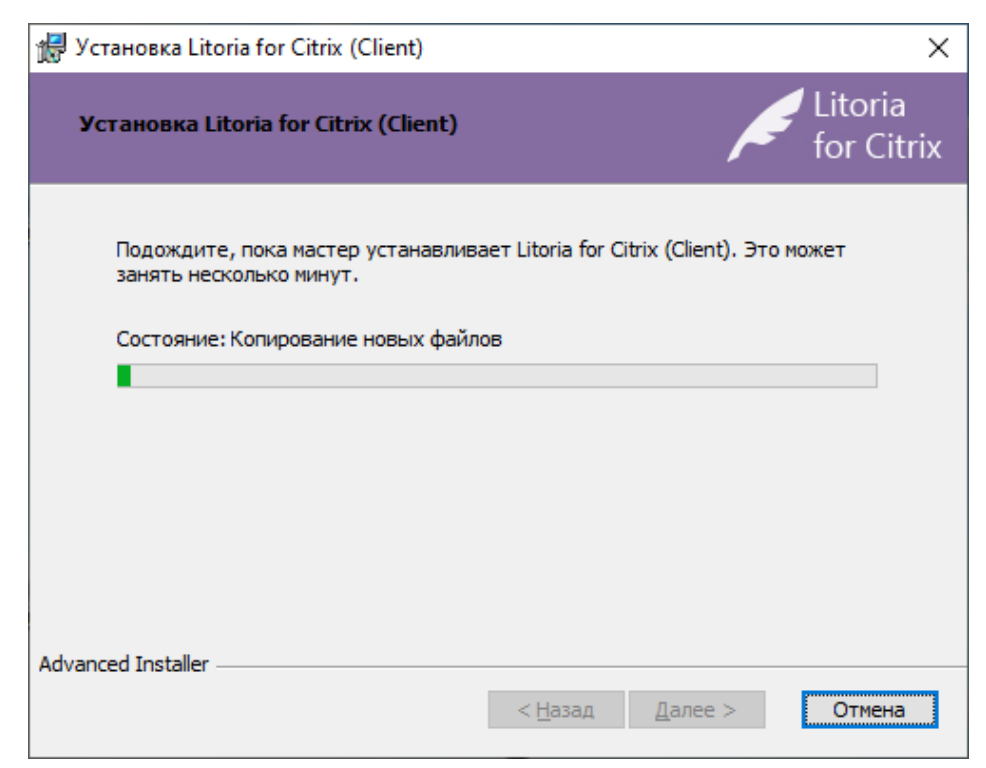

Рисунок 1.4 – Процесс установки

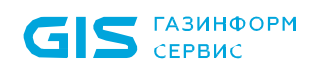

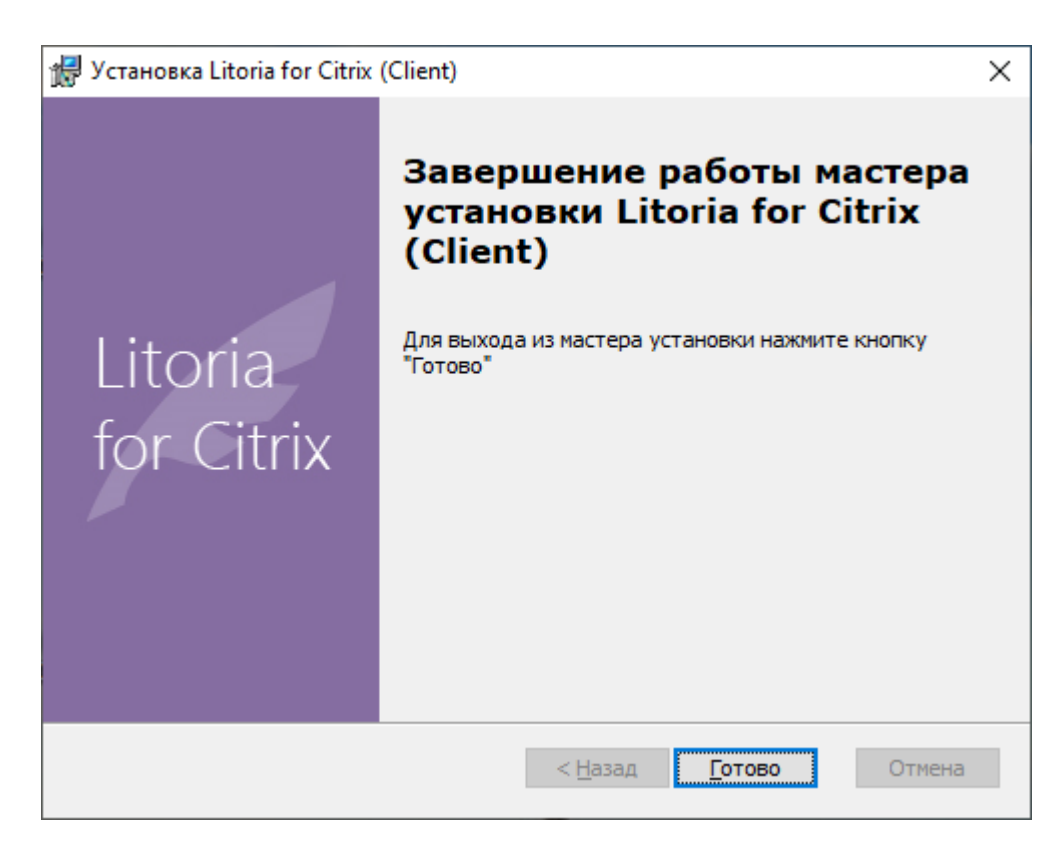

Рисунок 1.5 – Окно завершения установки

Нажмите на кнопку «Готово» в окне завершения установки и перезагрузите компьютер.

### <span id="page-6-0"></span>**1.3.1 Структура файловой системы клиентской части ПК «Litoria for Citrix»**

В состав клиентской части ПК «Litoria for Citrix» включены компоненты, указанные в таблице 1.1.

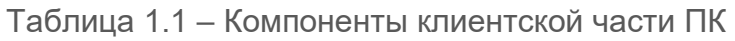

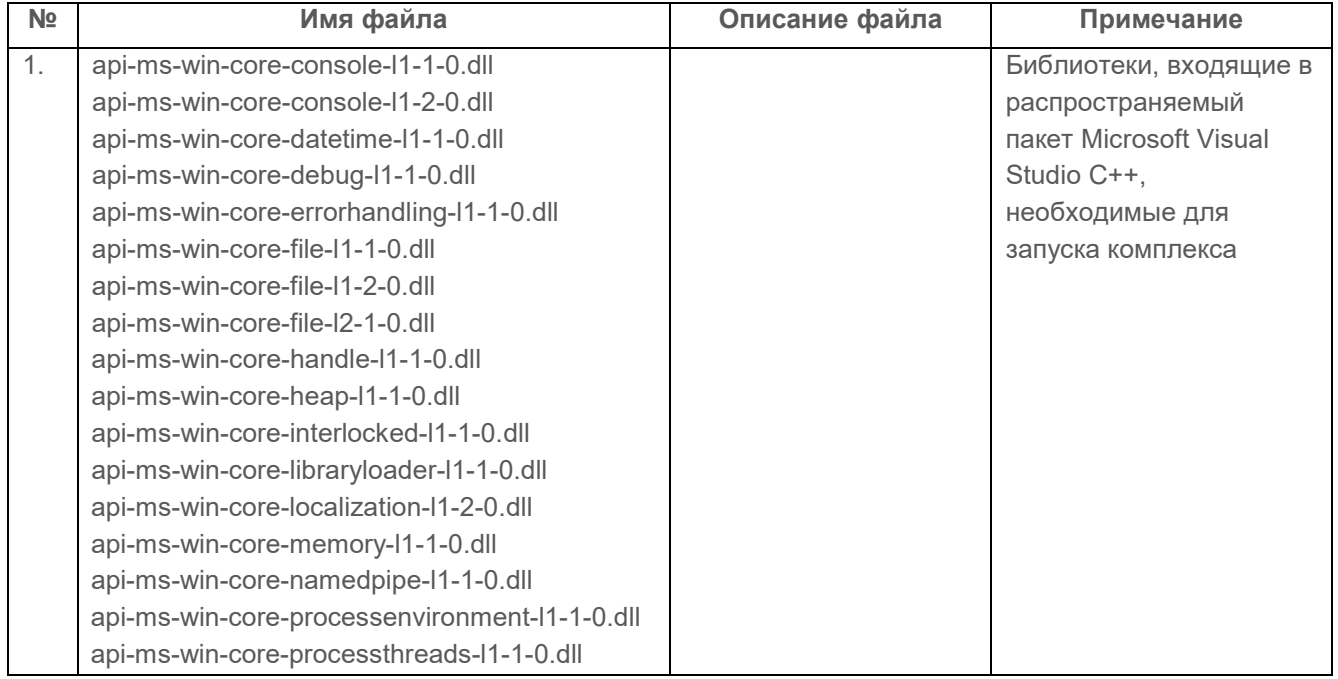

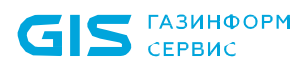

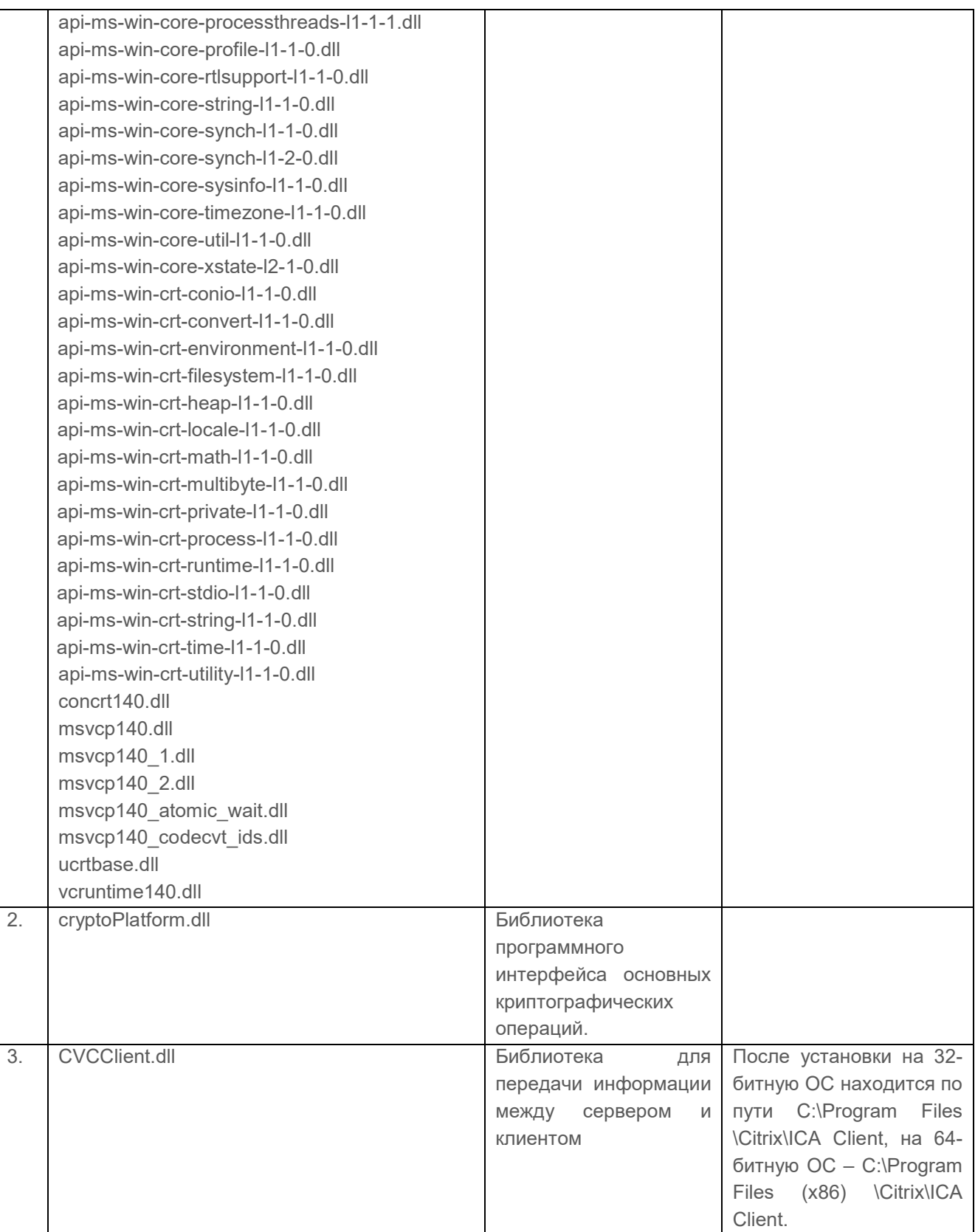

### <span id="page-7-0"></span>**1.4 Установка ПК «Litoria for Citrix» в ОС Linux**

Установка клиентской части ПК «Litoria for Citrix» на ОС Linux должна производиться пользователем, имеющим права администратора.

8

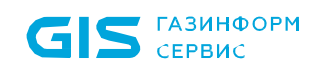

Для установки ПК «Litoria for Citrix» необходимо выполнить следующие действия:

1 Выполнить вход под учетной записью администратора *su root*.

2 Извлечь файлы из полученного архива *litoriacitrix\_<номер версии>\_installer.tar.gz* с помощью команды:

*tar -zxvf litoriacitrix\_<номер версии>\_installer.tar.gz*.

В результате распаковываются файлы:

*litoriacitrix-<номер версии>.x86\_64.rpm*

*litoriacitrix\_install.sh*

*gis-cryptoplatform117-1.17.1-1.x86\_64.rpm*

3 Запустить установку ПК «Litoria for Citrix» с помощью скрипта:

*./litoriacitrix \_install.sh*.

4 В результате выполнения скрипта появится сообщение об успешно установленном пакете (рисунок 1.6).

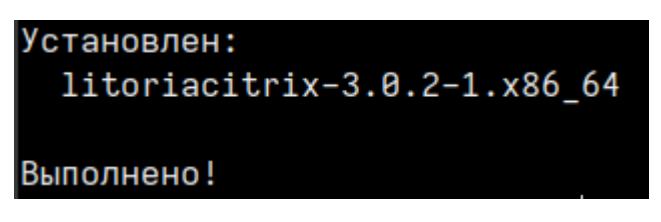

Рисунок 1.6 – Успешная установка пакетов

#### <span id="page-8-0"></span>**1.4.1 Структура файловой системы клиентской части ПК «Litoria for Citrix» в ОС Linux**

В состав клиентской части ПК «Litoria for Citrix» в ОС Linux включены компоненты, указанные в таблице 1.2.

Таблица 1.2 – Компоненты клиентской части ПК в ОС Linux

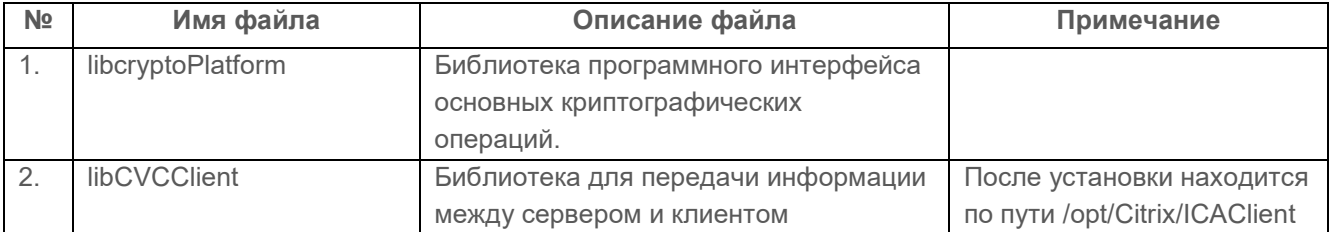

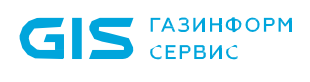

# <span id="page-9-0"></span>2 Обновление клиентской части ПК «Litoria for Citrix»

Операция обновления заключается в удалении старой версии и установке новой версии клиентской части ПК «Litoria for Citrix».

# <span id="page-10-0"></span>3 Деинсталляция клиентской части ПК «Litoria for Citrix»

### <span id="page-10-1"></span>**3.1 Удаление клиентской части комплекса в ОС Windows**

Удаление клиентской части ПК «Litoria for Citrix» из системы можно выполнить двумя способами:

- 1. с помощью панели управления;
- 2. с помощью файла-инсталлятора.

#### <span id="page-10-2"></span>**3.1.1 Удаление клиентской части комплекса с помощью панели управления**

- 1. Нажмите на кнопку «Пуск» на панели задач и выберите «Панель управления».
- 2. В открывшемся окне выберите пункт «Программы и компоненты».
- 3. Выберите программу «Litoria for Citrix (Client)» и нажмите на кнопку «Удалить».

#### <span id="page-10-3"></span>**3.1.2 Удаление клиентской части комплекса с помощью файлаинсталлятора**

Для удаления клиентской части ПК «Litoria for Citrix» с помощью файла инсталлятора в ОС необходимо запустить файл-инсталлятор «Litoria for Citrix (Client) v<номер версии>.msi» на АРМ с правами администратора.

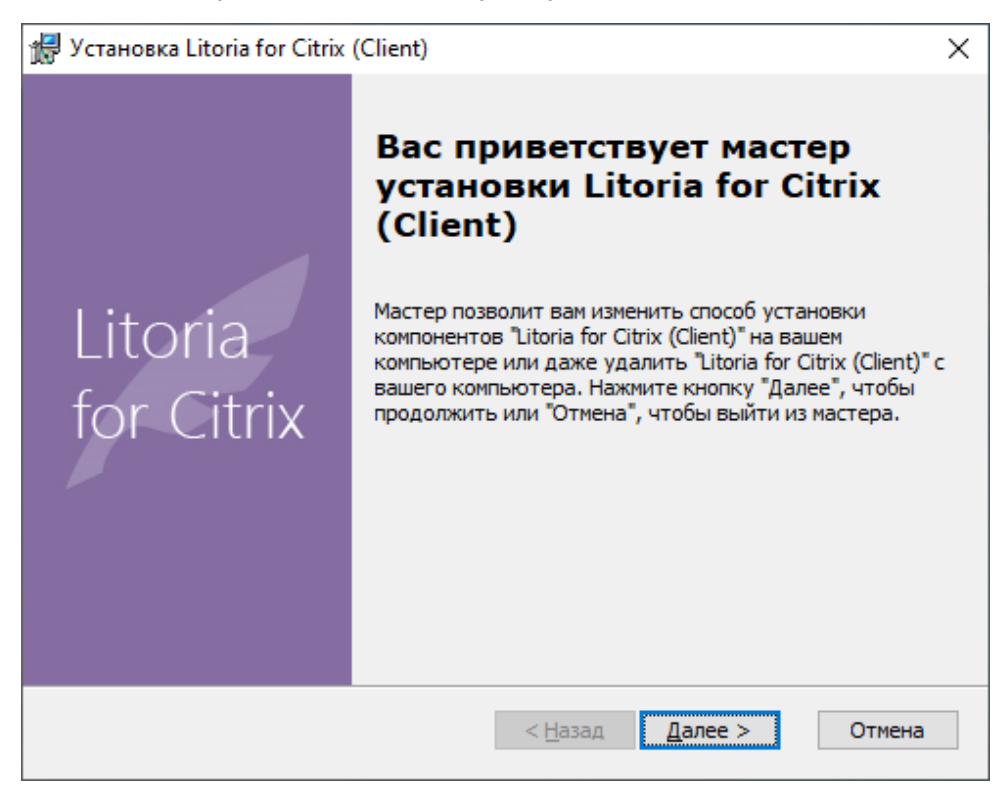

Рисунок 3.1 – Окно удаления клиентской части ПК

Для продолжения операции удаления нажмите на кнопку «Далее».

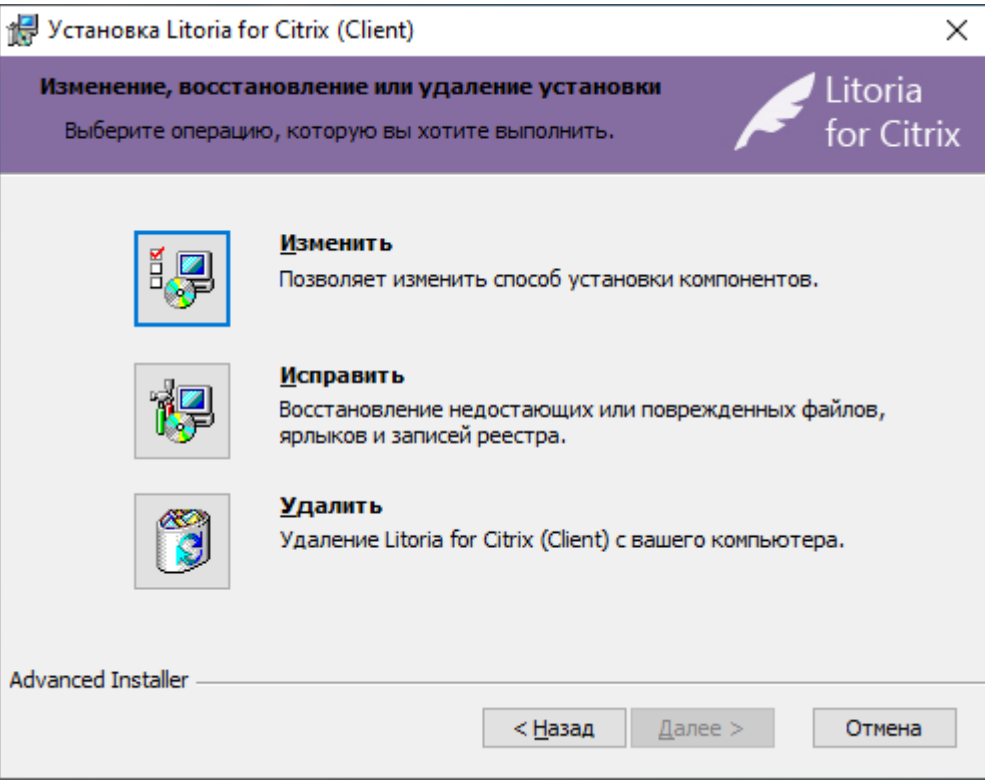

Рисунок 3.2 – Окно выбора операции

В появившемся окне (рисунок 3.2) выберите операцию «Удалить».

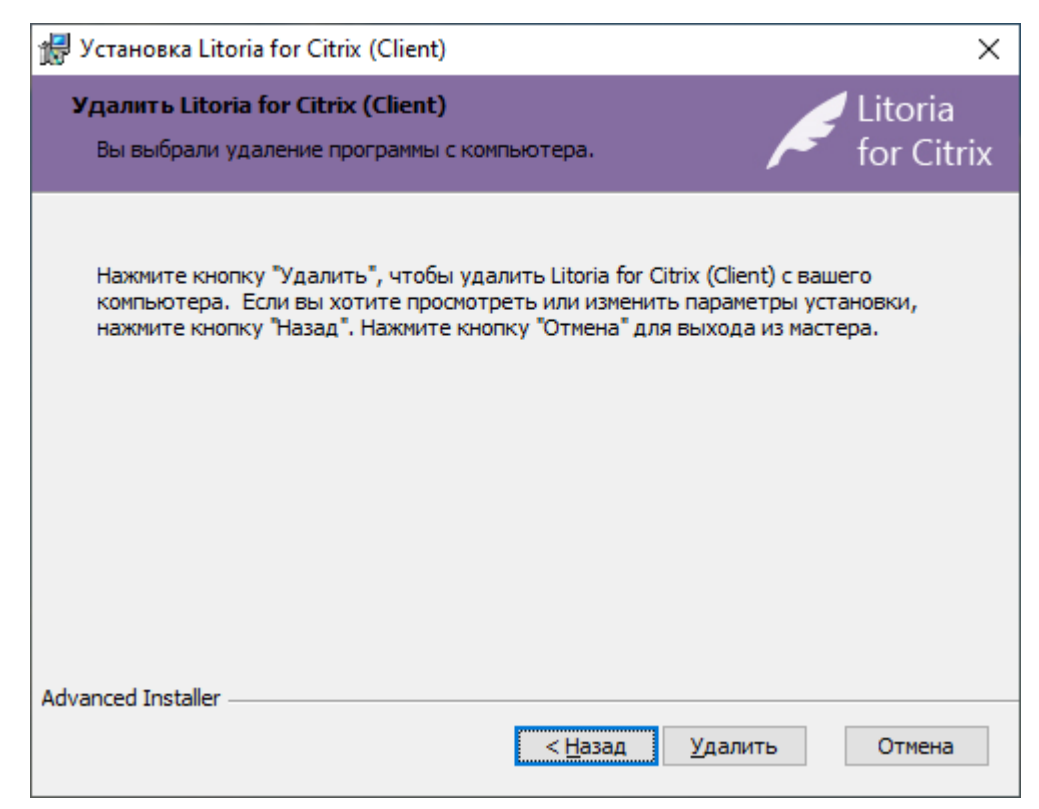

Рисунок 3.3 – Окно удаления клиентской части ПК

Нажмите на кнопку «Удалить».

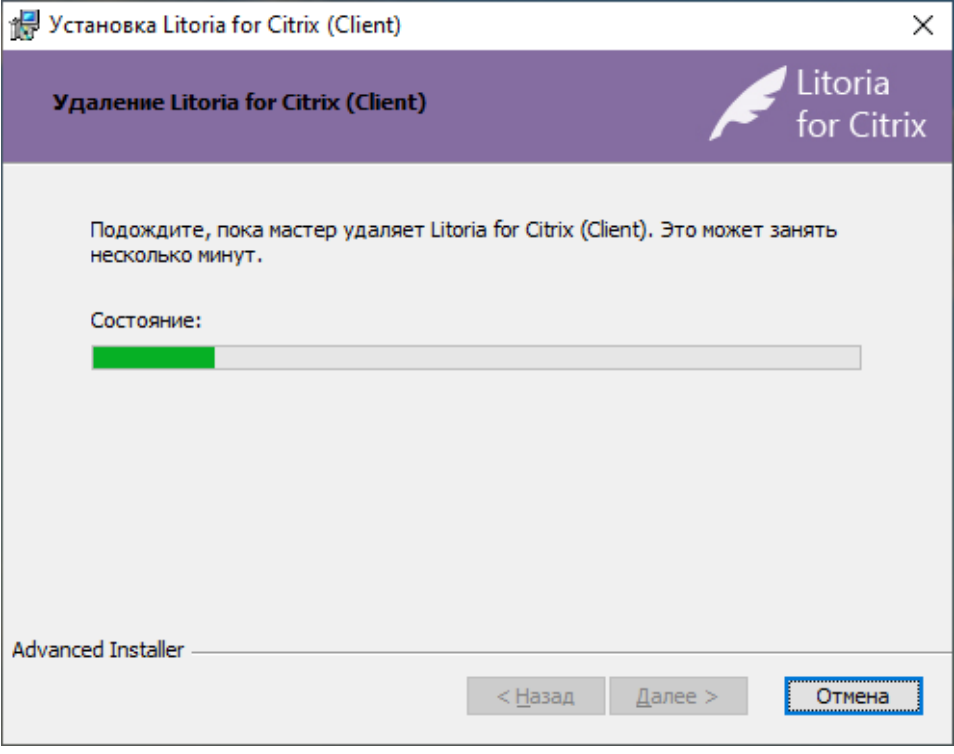

Рисунок 3.4 – Процесс удаления клиентской части ПК

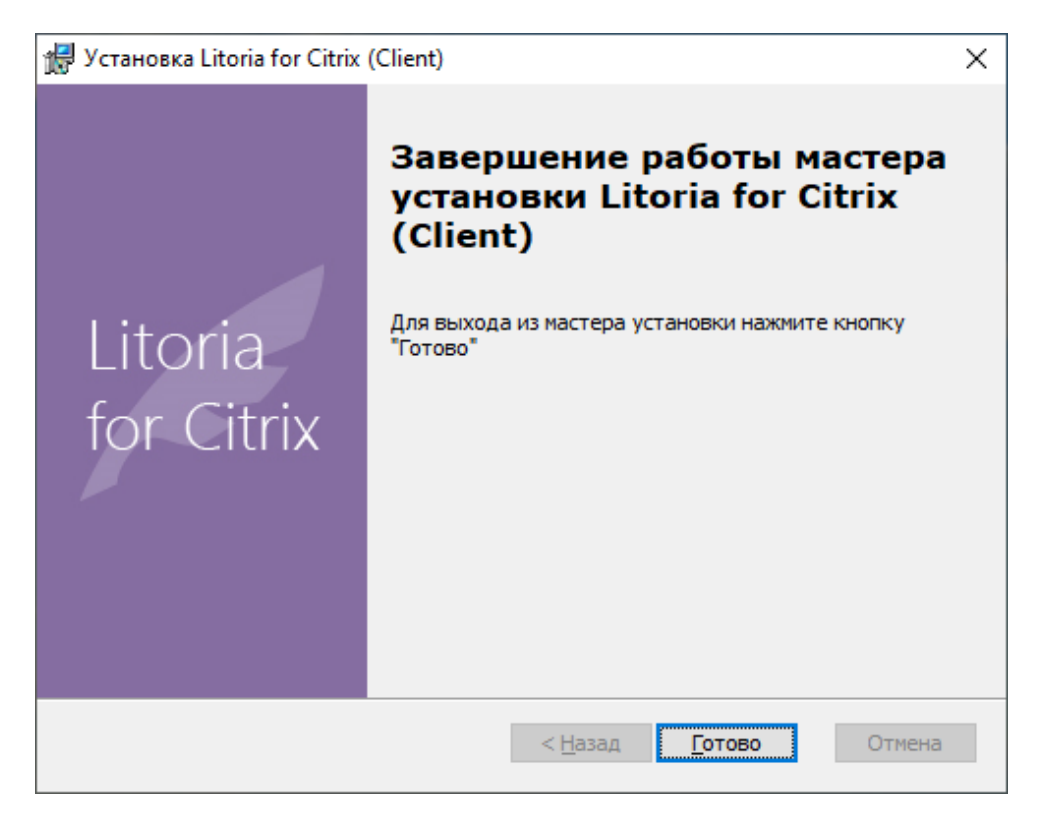

Рисунок 3.5 – Окно завершения удаления

Нажмите на кнопку «Готово» в окне завершения удаления и перезагрузите компьютер.

### <span id="page-13-0"></span>**3.2 Удаление клиентской части комплекса в ОС Linux**

Удаление клиентской части ПК «Litoria for Citrix» должно производиться пользователем, имеющим правами администратора.

Для удаления клиентской части ПК «Litoria for Citrix» из терминала необходимо выполнить следующие действия:

1 Выполнить вход под учетной записью администратора *su root*.

2 Выполнить удаление клиентской части ПК «Litoria for Citrix» с помощью команды *dnf remove litoriacitrix-<номер версии>.x86\_64* (рисунок 3.6).

#### [root@localhost Документы]# dnf remove litoriacitrix-3.0.2-1.x86\_64

Рисунок 3.6 – Удаление клиентской части ПК «Litoria for Citrix» в ОС Linux

3 Согласиться с продолжением удаления, вводом символа *«y»*.

# Список сокращений

- CSP Cryptographic Service Provider
- CVC Citrix Virtual Channel
- USB Universal Serial Bus
- АРМ Автоматизированное Рабочее Место
- OC Операционная Система
- ПК Программный Комплекс